Paulo Sérgio de Araújo

# **Publisher 2013 Publicações Dinâmicas**

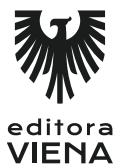

1ª edição Bauru/SP Editora Viena 2014

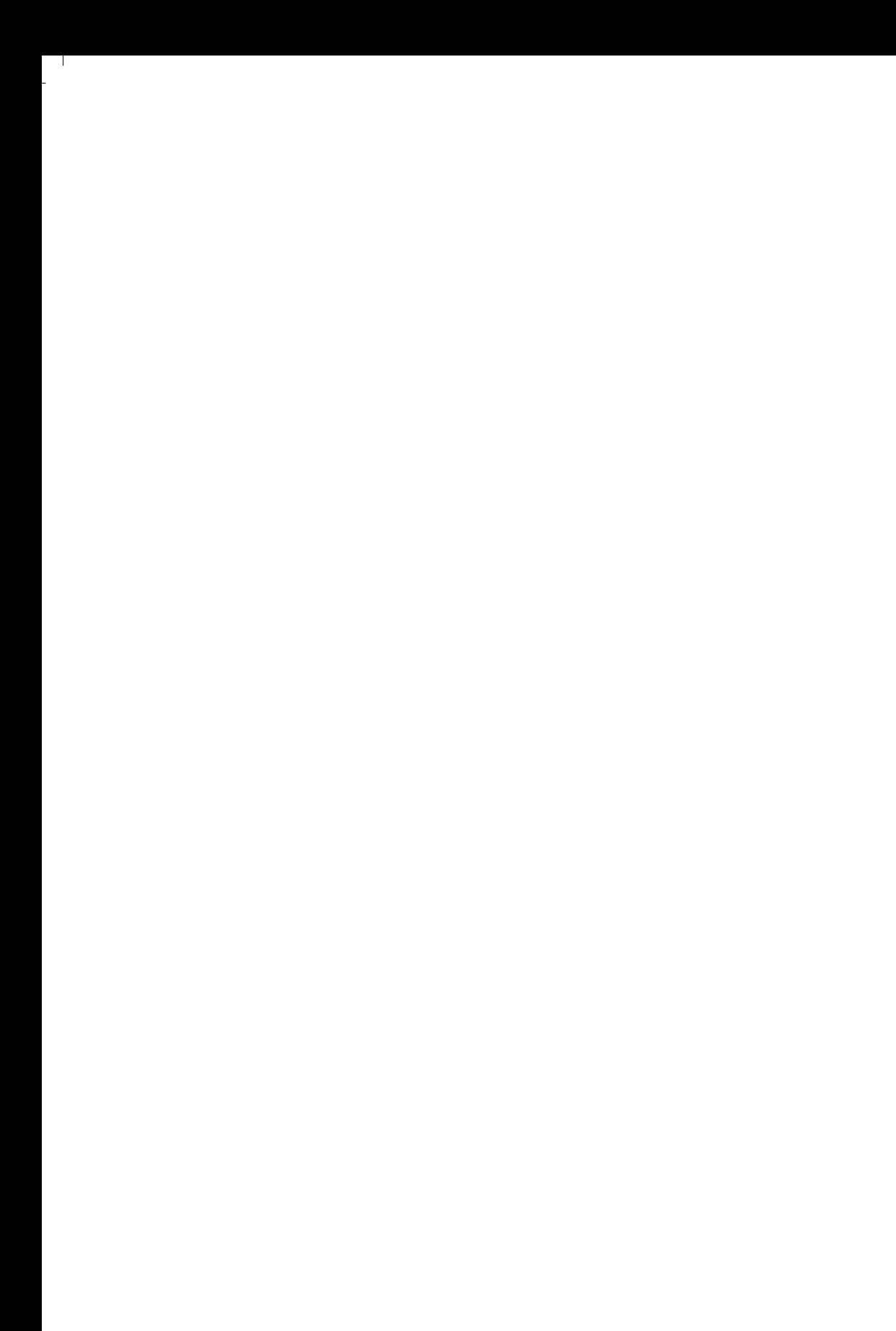

# Sumário

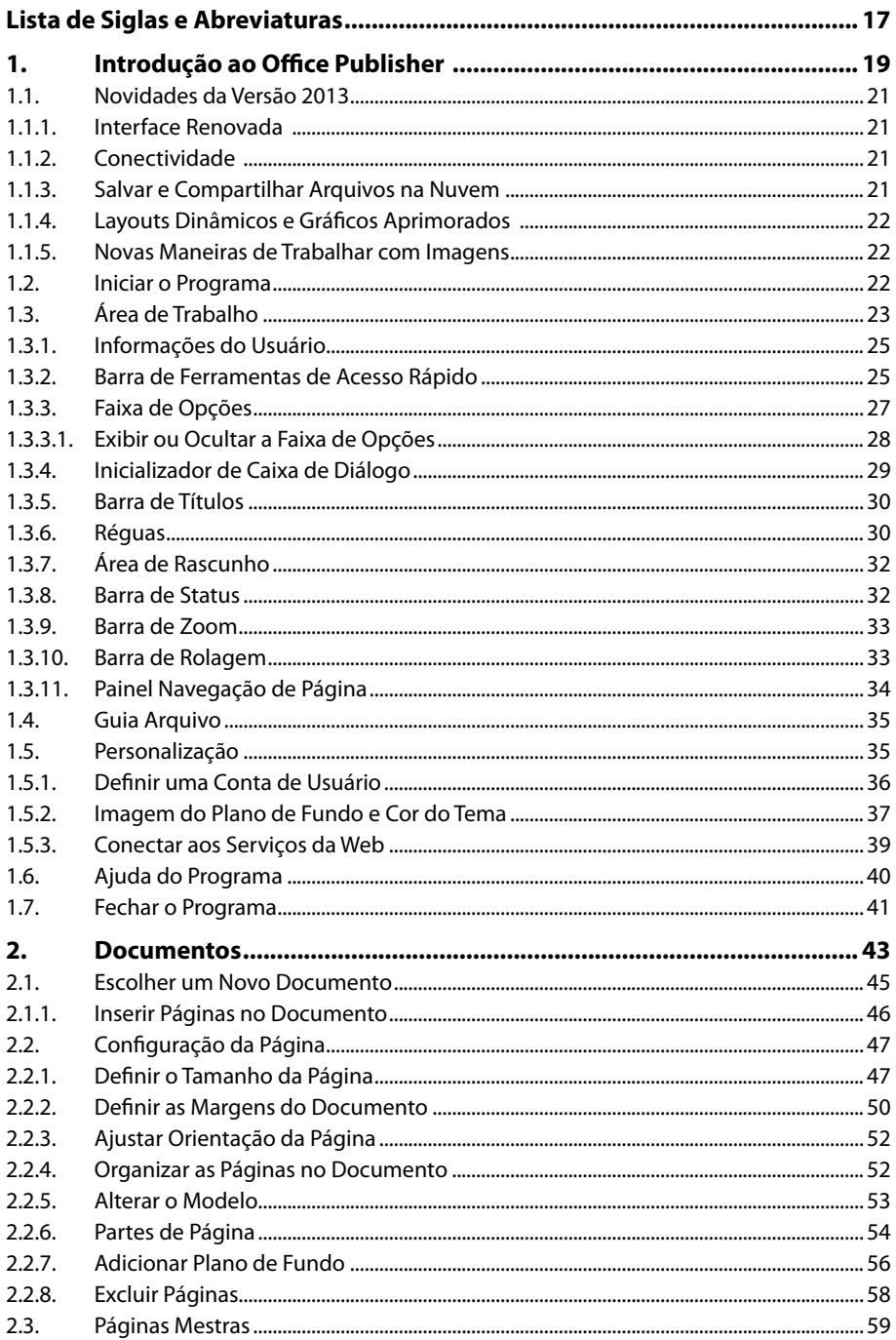

 $\mathbf{L}$ 

 $\mathbf{L}$  $\overline{a}$ 

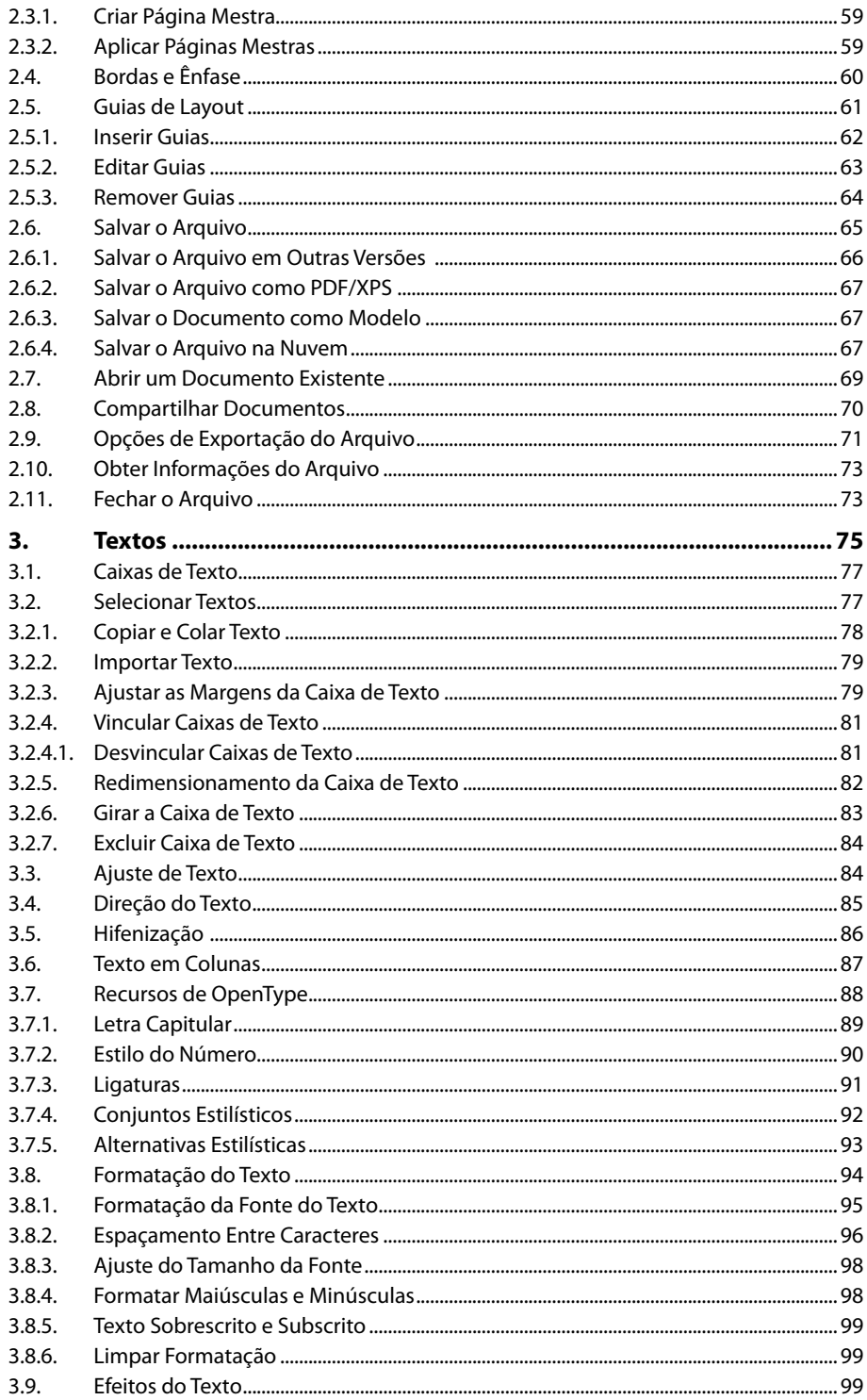

 $\overline{\phantom{a}}$  $\sim 10$ 

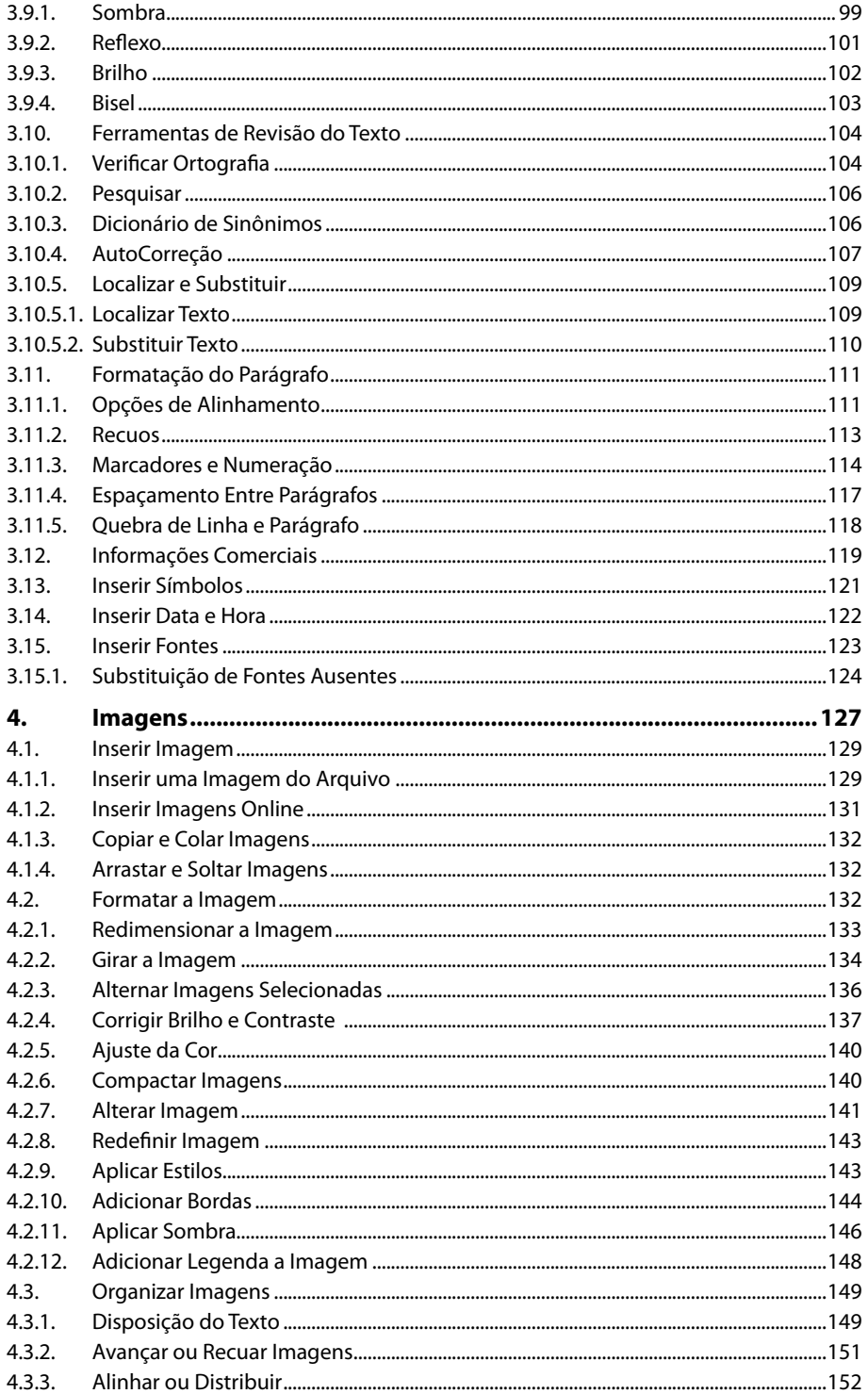

÷,  $\mathbf{L}$ 

 $\mathbf{L}$  $\overline{a}$ 

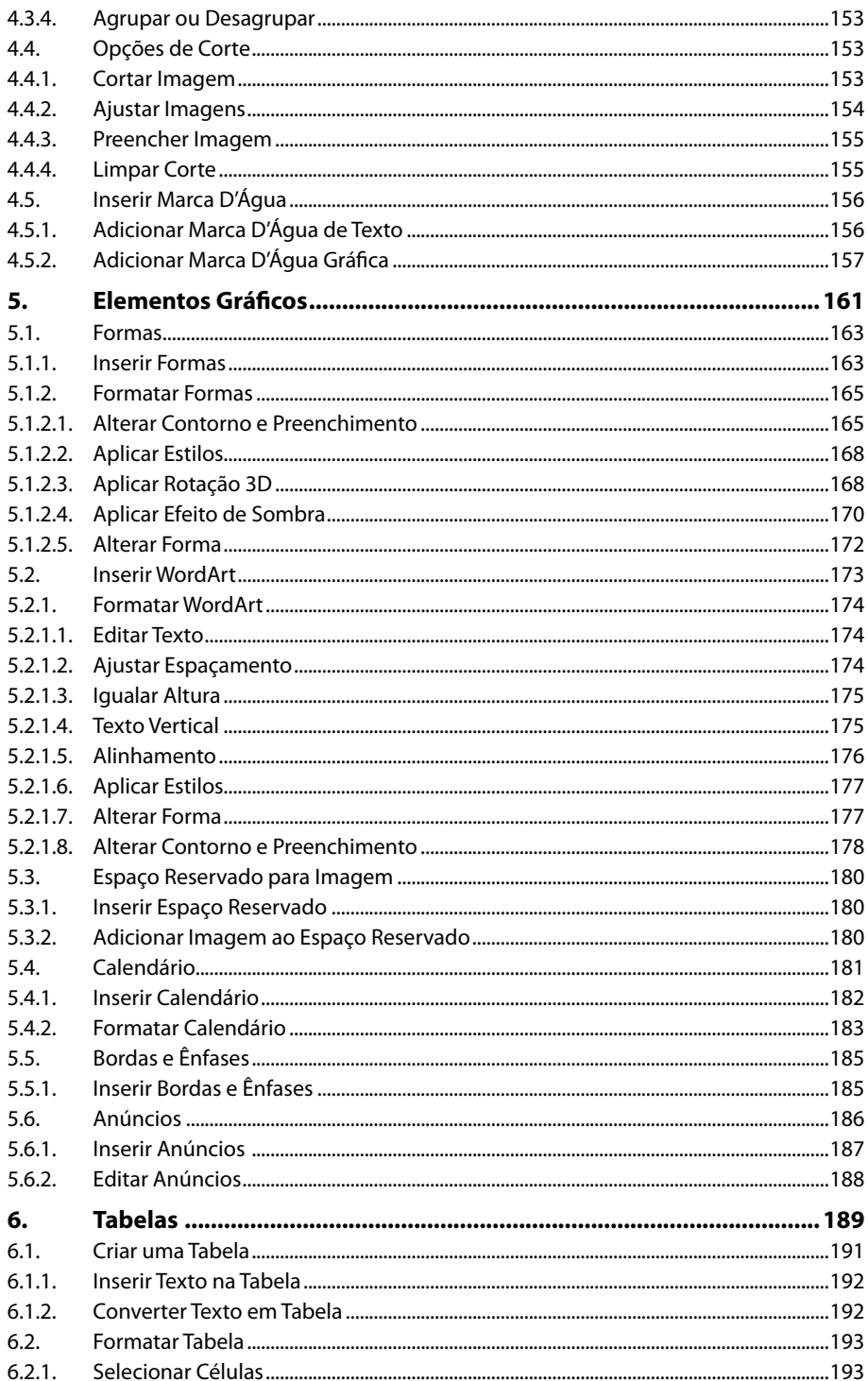

 $\overline{\phantom{a}}$  $\sim 10$ 

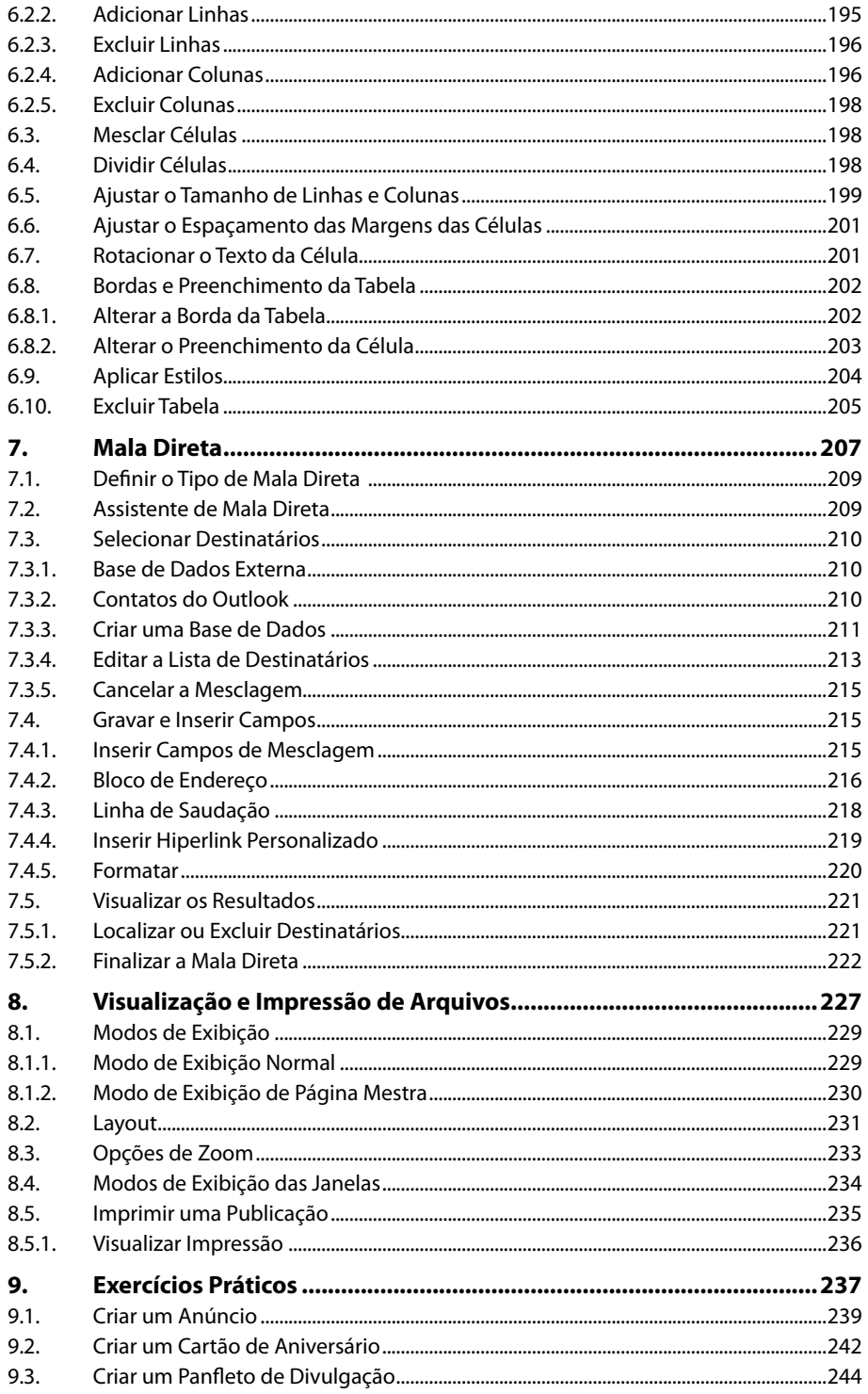

f  $\mathbf{L}$ 

 $\mathbf{L}$  $\overline{a}$ 

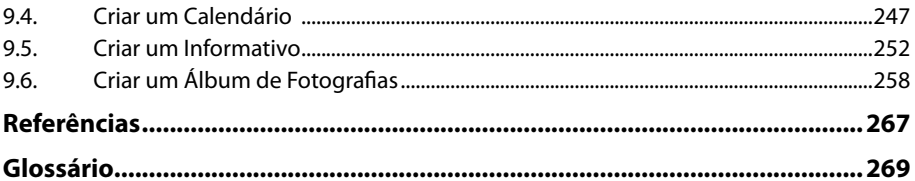

 $\overline{a}$  $\sim 10$ 

# Lista de Siglas e Abreviaturas

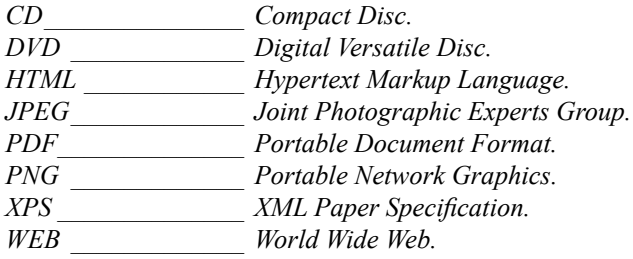

 $\mathbb{L}$ 

 $\mathbf{L}$ 

18 PUBLISHER 2013

 $\overline{a}$  $\sim 10$ 

# **1** Introdução ao Publisher 2013

#### **1.1. Novidades da Versão 2013**

- 1.1.1. Interface Renovada
- 1.1.2. Conectividade
- 1.1.3. Salvar e Compartilhar Arquivos na Nuvem

L

- 1.1.4. Layouts Dinâmicos e Gráficos Aprimorados
- 1.1.5. Novas Maneiras de Trabalhar com Imagens

#### **1.2. Iniciar o Programa**

#### **1.3. Área de Trabalho**

- 1.3.1. Informações do Usuário
	- 1.3.2. Barra de Ferramentas de Acesso Rápido
	- 1.3.3. Faixa de Opções
	- 1.3.4. Inicializador de Caixa de Diálogo
	- 1.3.5. Barra de Títulos
	- 1.3.6. Réguas
	- 1.3.7. Área de Rascunho
	- 1.3.8. Barra de Status
	- 1.3.9. Barra de Zoom
	- 1.3.10. Barra de Rolagem
	- 1.3.11. Painel Navegação de Página

#### **1.4. Guia Arquivo**

#### **1.5. Personalização**

- 1.5.1. Definir uma Conta de Usuário
- 1.5.2. Imagem do Plano de Fundo e Cor do Tema
- 1.5.3. Conectar aos Serviços da Web
- **1.6. Ajuda do Programa**
- **1.7. Fechar o Programa**

Publisher 2013 Publisher 2013

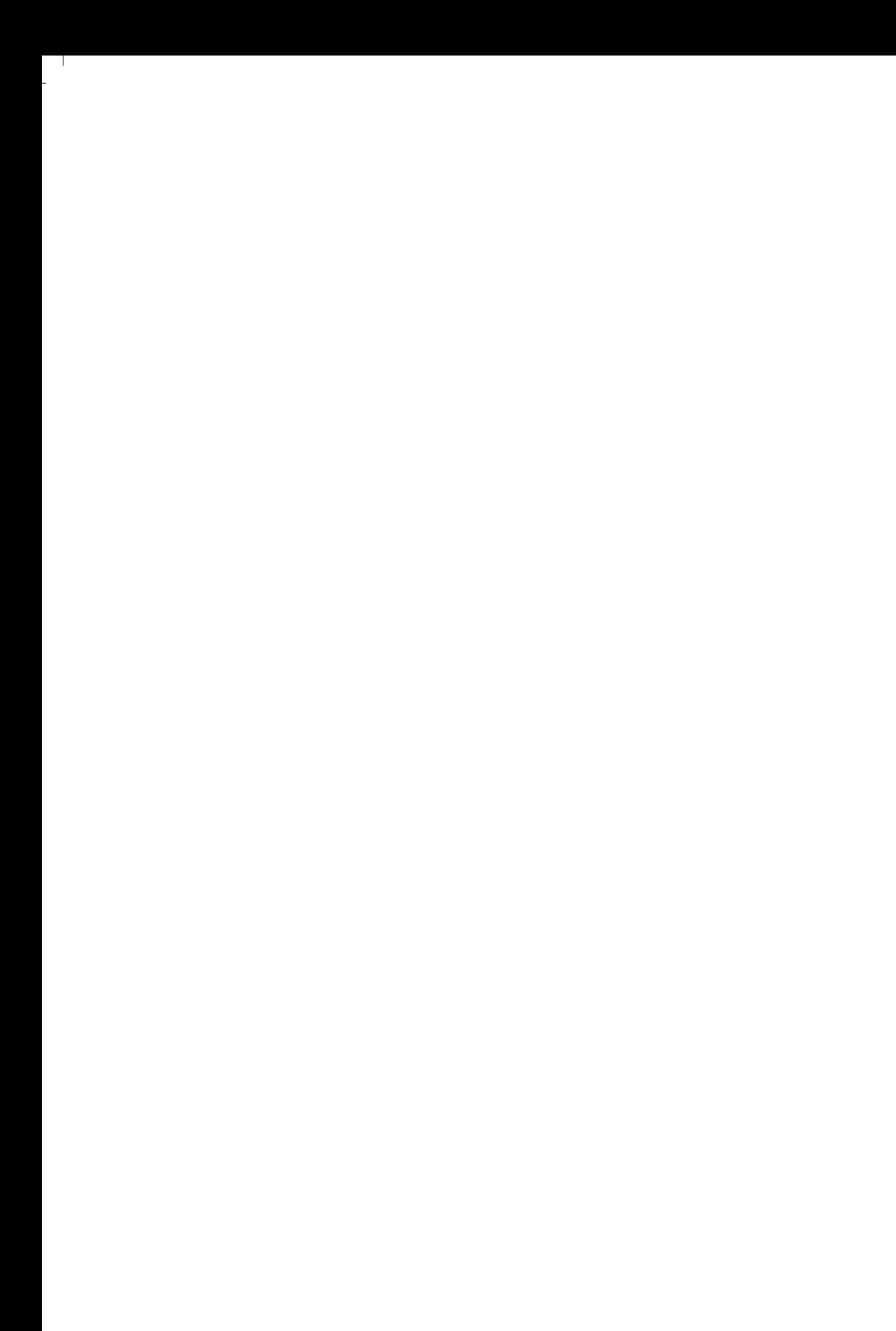

# **1. Introdução ao Publisher 2013**

O **Microsoft Office Publisher** é um programa de diagramação eletrônica usado para elaboração de layouts com qualidade profissional. A versão **2013** do software conta com uma série de melhorias estéticas e em suas ferramentas, além de uma grande capacidade de integração a serviços na nuvem (online).

O programa possui ainda um conjunto de inovações que permitem a integração com aplicativos de redes sociais e serviços de imagens online. Este conjunto de melhorias tornam a criação de publicações e materiais de marketing uma tarefa dinâmica e aprimorada.

### **1.1. Novidades da Versão 2013**

Além dos aprimoramentos funcionais, esta versão possui uma gama de recursos que facilitam o trabalho em equipe, através da integração com serviços em nuvem e suporte a equipamentos com tela sensível ao toque.

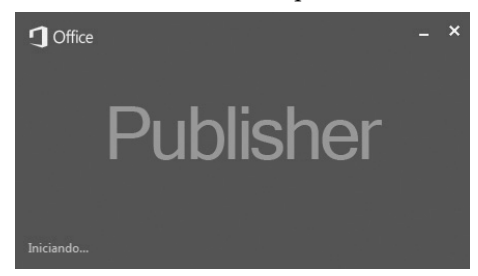

Acompanhe nos tópicos a seguir as principais novidades do **Publisher 2013**.

#### **1.1.1. Interface Renovada**

Sua interface é minimalista, foram removidos os tons de cores e sombreamentos da versão anterior, tornando a utilização do programa mais agradável e menos cansativa. Entretanto, existem opções de personalização sutis que podem ser configuradas, como uma imagem de plano de fundo exibida no canto superior direito da janela do programa, e três opções de cores de tema.

#### **1.1.2. Conectividade**

Ao configurar uma conta de e-mail ao **Publisher 2013** será possível acessar arquivos online para trabalhar a qualquer hora e em qualquer lugar ou obter acesso a temas e configurações pessoais, mesmo em um computador que não seja o seu.

#### **1.1.3. Salvar e Compartilhar Arquivos na Nuvem**

Salvar e compartilhar arquivos na nuvem permite que a publicação esteja sempre disponível em qualquer computador ou equipamento que possua acesso à Internet, como tablets ou smartphones. O **Publisher 2013** permite que arquivos sejam salvos em serviços de armazenamento online, como **Onedrive** e **SharePoint** e possam ser compartilhados entre um grupo de trabalho. Deste modo, os integrantes do grupo têm a possibilidade de trabalhar em um mesmo arquivo, simultaneamente.

#### **1.1.4. Layouts Dinâmicos e Gráficos Aprimorados**

Ao iniciar o programa é exibida uma lista com diversos modelos de publicações, com fontes predefinidas e elementos de design que facilitam a criação de novos trabalhos. Caso nenhuma das opções satisfaça a necessidade, é possível efetuar uma busca por modelos na Internet. Foram adicionados também novos recursos na busca de imagens e elementos gráficos, permitindo buscar imagens e objetos em várias fontes online.

#### **1.1.5. Novas Maneiras de Trabalhar com Imagens**

As imagens e elementos gráficos são objetos de grande importância no desenvolvimento das publicações. O **Publisher 2013** oferece recursos inovadores como opções de manipulação e deslocamento, além de efeitos de grande ênfase.

Veja a seguir a descrição dos principais recursos disponíveis:

- • Manipulação inteligente de lotes de fotos. Ao selecionar diversas imagens de uma vez o programa as organiza em uma coluna na área de rascunho.
- • Possibilidade de arrastar imagens da página da publicação para a área de rascunho ou trocá-las rapidamente para se ajustem ao layout.
- • Capacidade de pesquisar imagens em um único local. A busca pode ser feita por conteúdos armazenados no computador, na galeria de clip-arts do **Office.com** ou na Web.
- • Possibilidade de utilizar fotos como plano de fundo da publicação.
- Diversos novos efeitos de sombras, reflexos, brilho, arestas suaves, rotações 3D e bisel estão disponíveis para aplicação em imagens e em alguns casos, aplicam-se também ao texto da publicação.
- Possibilidade de salvar as publicações exclusivamente para impressão de fotos. As páginas da publicação são salvas em arquivos individuais como imagens **JPEG**.

#### **1.2. Iniciar o Programa**

Inicie o **Publisher 2013** da seguinte maneira:

- **1.** Na **Barra de tarefas** do **Windows** clique no botão **Iniciar ( )**;
- **2.** Clique em **Todos os Programas**;
- **3.** Clique no comando **Microsoft Office 2013** e, em seguida, em **Publisher 2013**.

Depois de iniciado, o **Publisher 2013** exibe uma tela que permite ao usuário escolher como irá desenvolver sua publicação. Nela é possível abrir uma nova publicação em branco, utilizar um dos modelos existentes, fazer uma busca por modelos disponíveis online, escolher uma das publicações abertas recentemente ou ainda, localizar trabalhos salvos em seu computador ou na nuvem.

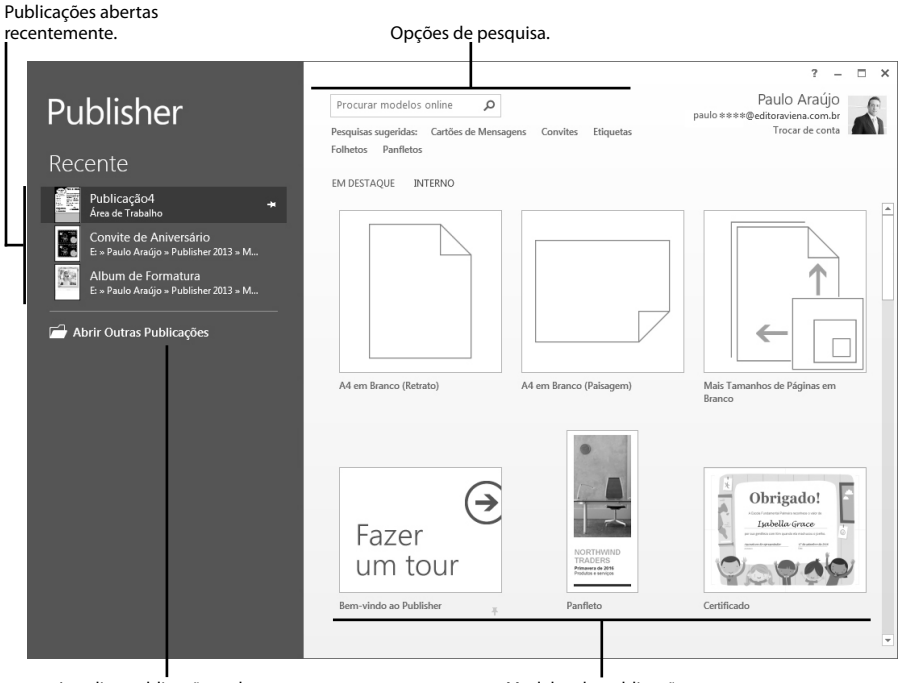

Localiza publicações salvas.

Modelos de publicações.

Observe que a nova interface do programa possibilita selecionar com facilidade a publicação desejada, pois concentra em um único local todas as opções disponíveis.

## **1.3. Área de Trabalho**

A **Área de Trabalho** compreende a estrutura exibida após a definição de uma nova publicação ou abertura de um documento existente.

O **Publisher 2013** disponibiliza em sua área de trabalho todos os elementos necessários para o desenvolvimento do trabalho. Além da página da publicação posicionada ao centro da janela do programa, são exibidas também barras e guias contendo ferramentas específicas para formatação dos textos e ajustes no layout dos trabalhos, painéis de opções e demais elementos.

A imagem a seguir mostra os recursos disponibilizados pelo **Publisher 2013** em sua área de trabalho:

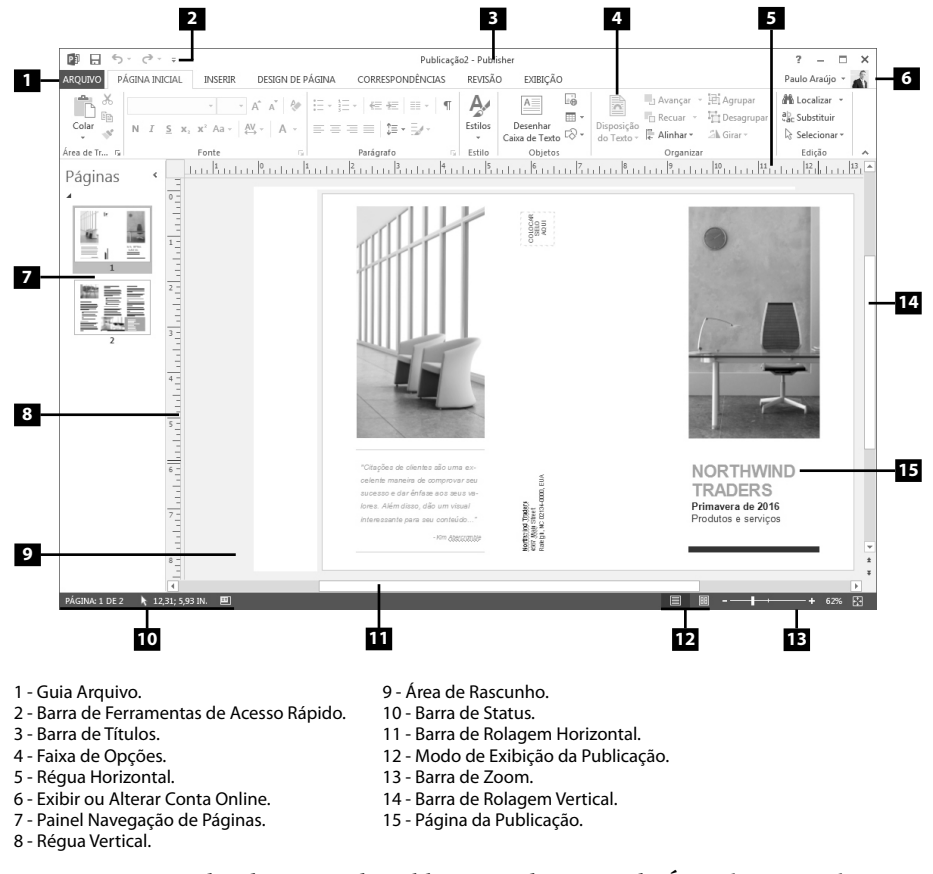

O espaço ao redor da página da publicação é denominada **Área de Rascunho**. Este espaço é de grande utilidade na criação e edição das publicações, pois possibilita a organização dos objetos que irão compor a arte, como fotos, quadros de texto, etc.

 $\blacksquare$ 

 $\blacksquare$ 

#### **1.3.1. Informações do Usuário**

O **Publisher 2013** exibe informações sobre o usuário conectado no canto superior direito da sua janela. Através desta conexão é possível ligar-se aos serviços de armazenamento de dados na nuvem, como o **Onedrive**, obter acesso às imagens disponíveis nas redes sociais ou demais serviços online compatíveis com o programa.

L

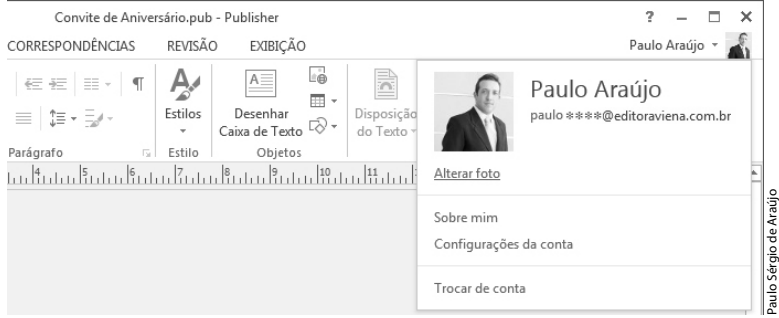

Ao clicar sobre o nome do usuário ou sua imagem de exibição, serão exibidas informações detalhadas sobre a conta conectada, além da possibilidade de trocar de usuário para acessar serviços específicos ou ainda, atualizar as informações atuais.

#### **1.3.2. Barra de Ferramentas de Acesso Rápido**

Localizada no canto superior esquerdo da janela do programa, essa barra possibilita que comandos das diversas guias do programa sejam acessados facilmente. Por ser personalizável, é possível reunir nesta barra as principais ferramentas de cada guia do programa.

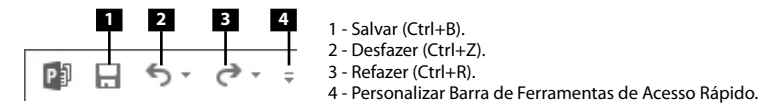

Acompanhe a seguir como personalizar a **Barra de Ferramentas de Acesso Rápido**:

**1.** Clique no botão **Personalizar Barra de Ferramentas de Acesso Rápido**  $\left( \overline{\phantom{a}}\right)$ ;

**2.** Será exibida uma lista de comandos para rápida adição à barra. Clique sobre o comando para adicioná-lo ou removê-lo;

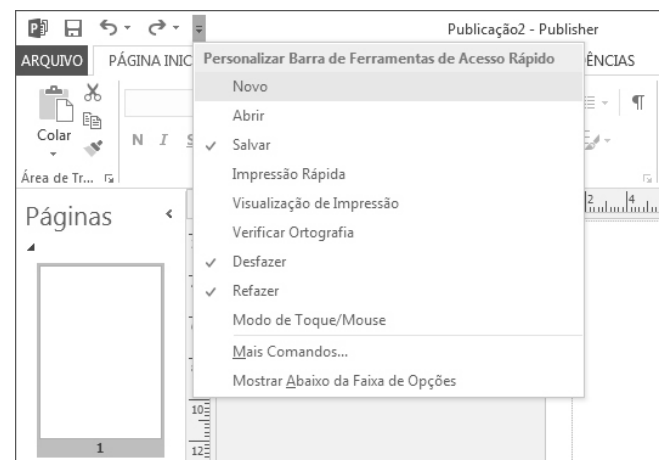

- **3.** Se o comando desejado não constar na lista, clique na opção **Mais Comandos**;
- **4.** A caixa de diálogo **Opções do Publisher** será exibida;

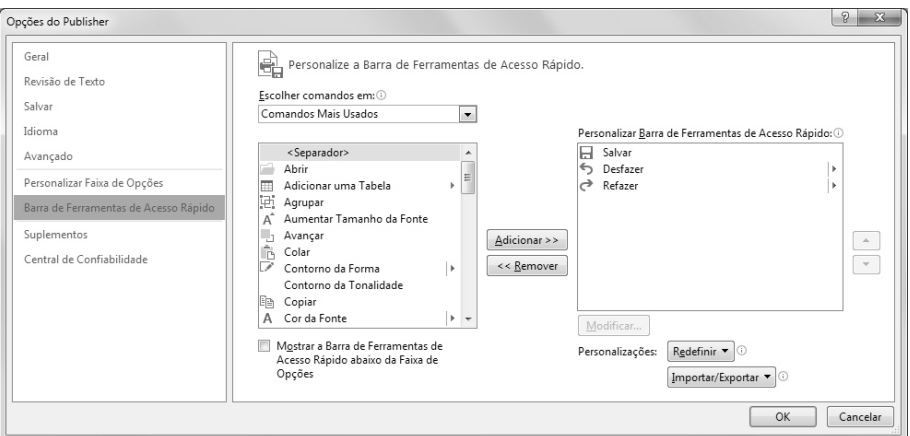

- **5.** Escolha o comando que deseja exibir na barra de ferramentas, selecionando-o na caixa de listagem da esquerda e, em seguida, clique no botão **Adicionar**;
- **6.** Para remover um comando da barra, selecione-o na caixa da direita e, em seguida, clique no botão **Remover**;
- **7.** Clique no botão **OK**.

É possível ainda, adicionar rapidamente um comando à **Barra de Ferramentas de Acesso Rápido** da seguinte maneira:

**1.** Clique com o botão direito do mouse sobre uma ferramenta na **Faixa de Opções**;

 $\blacksquare$ 

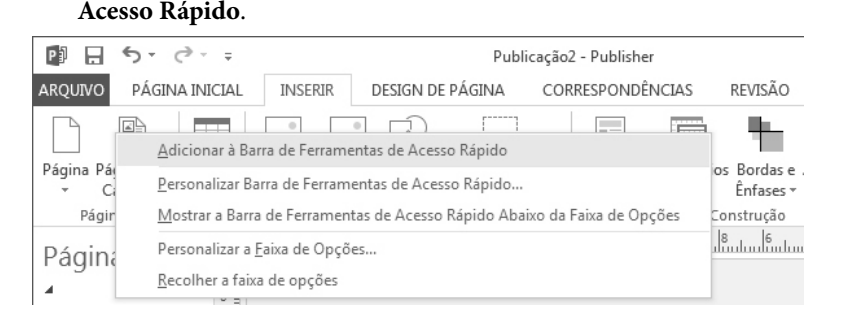

**2.** No menu exibido, clique na opção **Adicionar à Barra de Ferramentas de** 

A remoção de uma ferramenta da **Barra de Ferramentas de Acesso Rápido**  também pode ser executada de maneira simplificada. Clique com o botão direito do mouse sobre a ferramenta e, no menu exibido, clique na opção **Remover da Barra de Ferramentas de Acesso Rápido**.

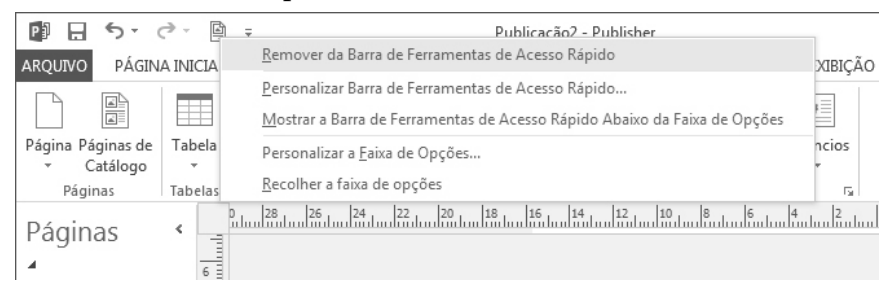

## **1.3.3. Faixa de Opções**

A **Faixa de Opções** é responsável pela organização dos grupos de ferramentas e comandos do **Publisher 2013**. Essas ferramentas e comandos são organizados em guias que são relacionadas a uma determinada atividade desenvolvida durante a criação, edição ou finalização da publicação.

Guia ativa.

| PJ H<br>$\rightarrow$                     |                                  | Publicação1 - Publisher                                    |                     |                   |                                                                                        |                                                                                                    |                                                                |
|-------------------------------------------|----------------------------------|------------------------------------------------------------|---------------------|-------------------|----------------------------------------------------------------------------------------|----------------------------------------------------------------------------------------------------|----------------------------------------------------------------|
| AROUIVO.                                  | PÁGINA INICIAL<br><b>INSERIR</b> | DESIGN DE PÁGINA                                           | CORRESPONDÊNCIAS    | REVISÃO           | EXIBICÃO                                                                               |                                                                                                    | Paulo Araújo ~                                                 |
| Y,<br>$\bigoplus_{\text{Colar}}^{\infty}$ | Calibri                          | N $I$ S $x_2$ $x^2$ Aa $\sim$ $\frac{AY}{A} \sim$ A $\sim$ | I E E E E I G + B/+ | A<br>Estilos<br>× | Ŀè<br>$A \equiv$<br>m -<br>Desenhar<br>Caixa de Texto $\Box \bigcirc \rightarrow \Box$ | $\Box$ Avançar $\sqrt{2}$<br>È<br>厝<br>The Recuar<br>Disposição<br>do Texto $\ast \stackrel{m}{\leftarrow}$ Alinhar $\ast$<br>外。 | <b>M</b> b Localizar ▼<br>ab Substituir<br>Selecionar *<br>Ьà. |
| Area de Transferê G                       | Fonte                            | БL.                                                        | Parágrafo           | Estilo<br>B.      | Objetos                                                                                | Organizar                                                                                                    | Edicão<br>$\wedge$                                             |
|                                           |                                  |                                                            |                     |                   |                                                                                        |                                                                                                    |                                                                |

Ferramenta. Grupo de Comandos.

Além da guia **ARQUIVO** que será apresentada mais adiante, a **Faixa de Opções**  possui as seguintes guias:

PÁGINA INICIAL: Esta guia possui grupos de ferramentas voltadas à formatação e edição de caixas de textos, adição e organização de formas e objetos diversos, entre outras.

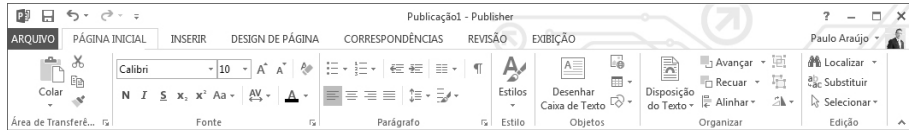

• **INSERIR**: Através desta guia é possível adicionar páginas ao documento, criar tabelas e inserir ilustrações diversas, blocos de construção, caixas de texto além de elementos como links, cabeçalho e rodapé.

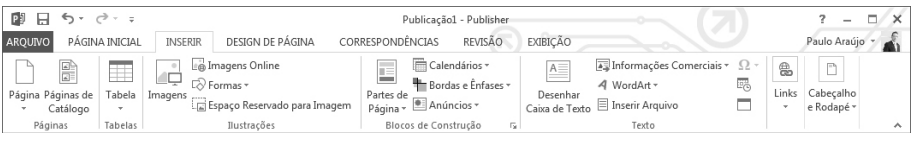

• **DESIGN DE PÁGINA**: Esta guia dispõe de ferramentas para formatação do layout da publicação. Através dela é possível escolher um modelo predefinido de publicação, configurar a página, aplicar estilos de cores e definir o plano de fundo.

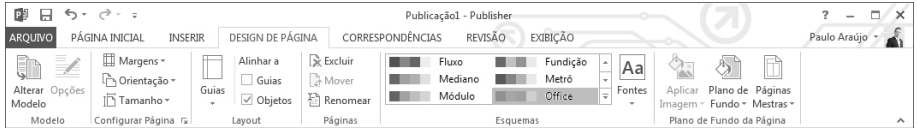

• **CORRESPONDÊNCIAS**: Através desta guia é possível formatar publicações para que possam ser enviadas por mala direta.

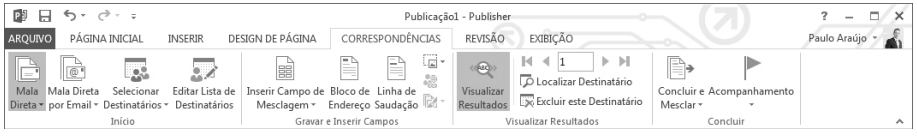

• **REVISÃO**: Esta guia possibilita efetuar a revisão do texto das publicações.

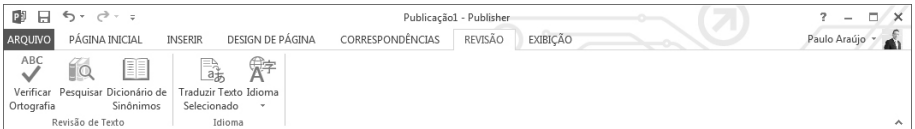

• **EXIBIÇÃO**: Esta guia permite controlar o modo de exibição da página da publicação na área de trabalho, mostrar ou ocultar réguas, limites e guias, controlar o nível do zoom, determinar como as janelas dos documentos serão organizadas, entre outras.

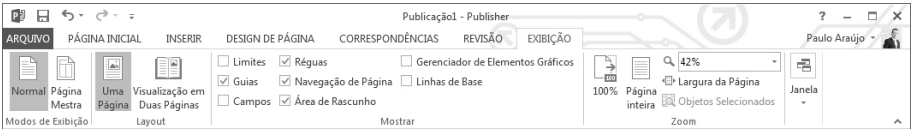

#### **1.3.3.1. Exibir ou Ocultar a Faixa de Opções**

O **Publisher 2013** permite alternar o modo de exibição da **Faixa de Opções** para ampliar o espaço da área de trabalho do **Publisher 2013**. É possível ocultar os grupos de ferramentas, mantendo visível apenas os nomes das guias.

 $\overline{\phantom{a}}$ 

Para ocultar a **Faixa de Opções** clique no botão **Recolher a faixa de opções (Ctrl+F1)**  $( \land )$  no canto inferior direito da **Faixa de Opções**.

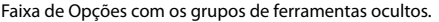

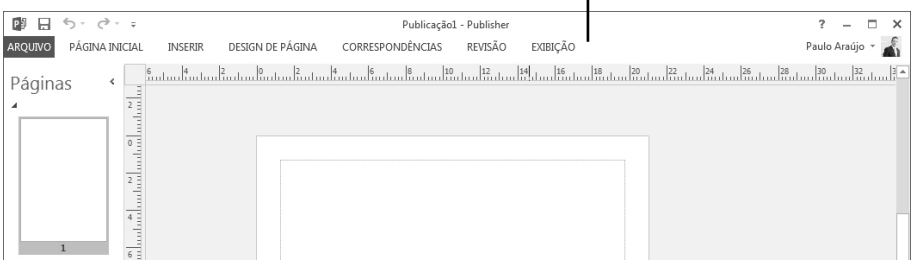

Ao clicar sobre o nome de uma das guias, os elementos são reexibidos. Clique em qualquer ponto do documento para ocultá-los novamente.

Para manter a **Faixa de Opções** visível novamente faça o seguinte:

- **1.** Clique sobre o nome de uma das guias para que as opções da **Faixa de Opções** sejam exibidas;
- **2.** No canto inferior direito da **Faixa de Opções** clique no botão **Fixar a faixa de opções (Ctrl+F1)** (  $\#$  ).

#### **1.3.4. Inicializador de Caixa de Diálogo**

A **Faixa de Opções** disponibiliza grupos de ferramentas e comandos que permitem criar elementos e formatar diversas características das publicações. Entretanto, não há espaço suficiente para que todos os recursos do programa sejam disponibilizados nesta faixa.

Note que no canto inferior direito de alguns grupos de ferramentas existe um botão chamado **Inicializador de Caixa de Diálogo** ( ). Ao clicar neste botão, será exibida uma caixa de diálogo contendo todos os recursos disponíveis para aquele grupo de comandos, inclusive recursos que não estão disponíveis na **Faixa de Opções**.

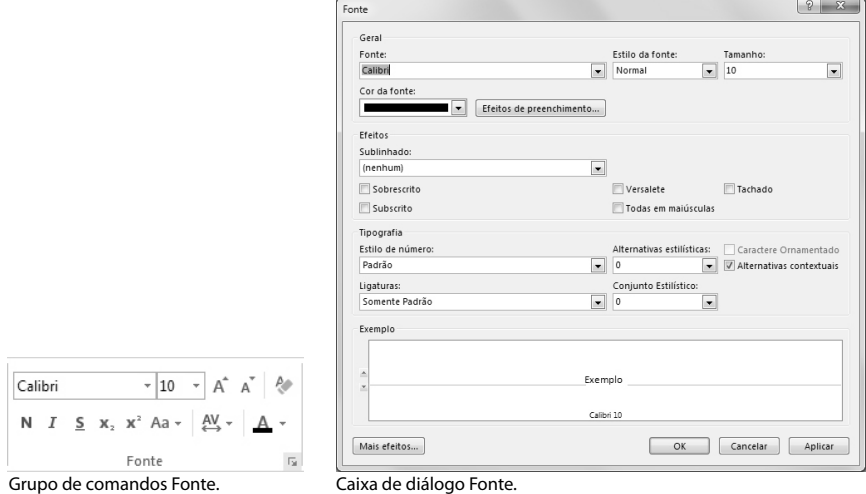

#### **1.3.5. Barra de Títulos**

 $\overline{\phantom{a}}$ 

Esta barra fica localizada na parte superior da janela do programa e exibe a **Barra de Ferramentas de Acesso Rápido**, o título da publicação, juntamente com o nome do programa. Se o trabalho ainda não tenha sido salvo, exibirá o nome padrão **Publicação**  seguido do número de ordem de criação do arquivo (**Publicação1**, **Publicação2**, etc).

Integram também esta barra os botões **Ajuda do Microsoft Publisher (F1)**, **Minimizar**, **Maximizar/Rest. Tamanho** e **Fechar**.

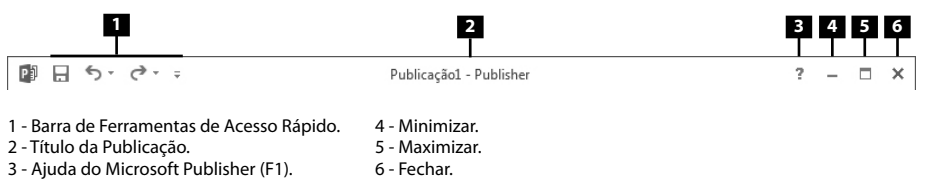

#### **1.3.6. Réguas**

O **Publisher 2013** disponibiliza duas réguas para facilitar o posicionamento e ajuste dos elementos. A régua horizontal é exibida na parte superior da janela da publicação, já a régua vertical é exibida do lado esquerdo. Através das réguas também é possível definir recuos ou ainda determinar o dimensionamento de margens, colunas, caixas de texto, etc.

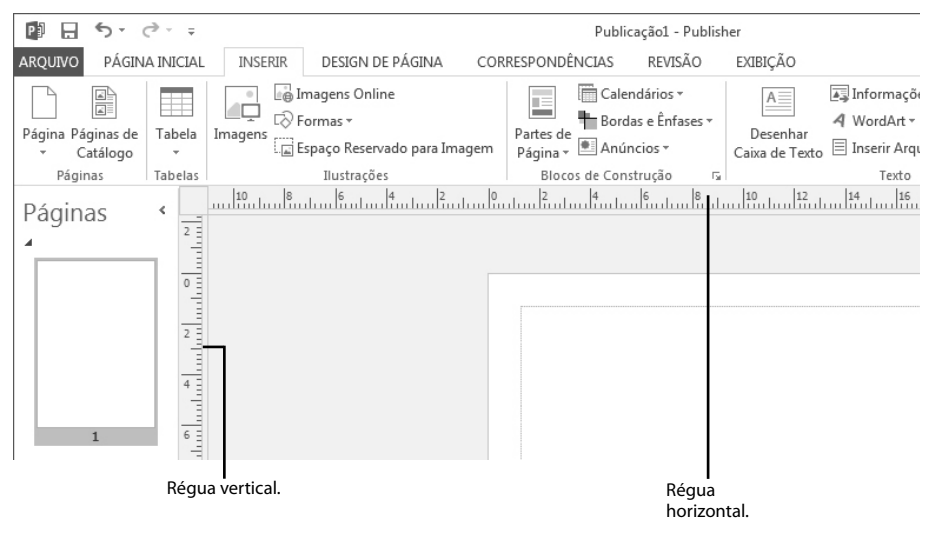